## **Dell C5519Q** Dell Display Manager

Guida dell'utente

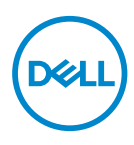

**Modello: C5519Q Modello normativo: C5519Qc** **NOTA: UNA NOTA segnala informazioni importanti che aiutano a fare un migliore utilizzo del proprio computer.**

- **ATTENZIONE: Un richiamo all'ATTENZIONE indica potenziali danni all'hardware o la perdita dei dati se non sono seguite le istruzioni.**
- **AVVISO: Un AVVISO segnala il potenziale di danni alle proprietà, di lesioni personali o di morte.**

**Copyright © 2018 Dell Inc. o relative filiali. Tutti i diritti riservati.** Dell, EMC e altri marchi sono marchi di fabbrica di Dell Inc. o delle sue filiali. Altri marchi potrebbero essere marchi di fabbrica appartenenti ai rispettivi proprietari.

2018 – 09

Rev. A00

# **Indice**

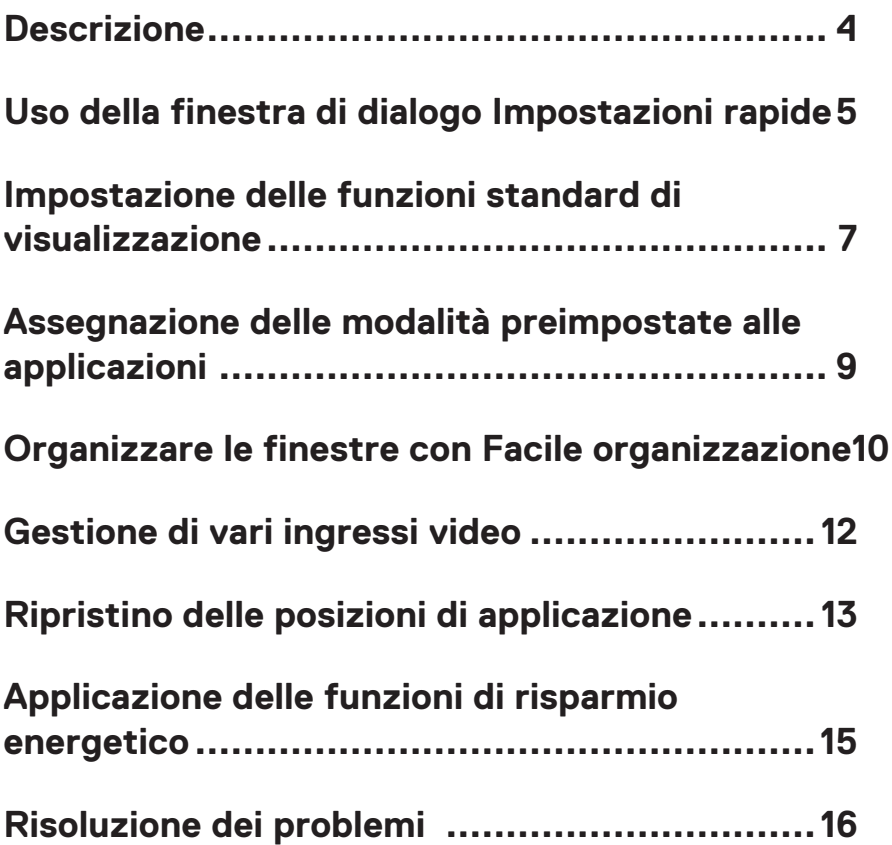

#### <span id="page-3-0"></span>**Descrizione**

Dell Display Manager è un'applicazione Windows usata per gestire un monitor o un gruppo di monitor. Su modelli selezionati Dell, permette la regolazione manuale dell'immagine visualizzata, l'assegnazione delle impostazioni automatiche, il risparmio energetico, la rotazione delle immagini ed altre funzioni. Dopo l'installazione, Dell Display Manager si esegue ogni volta che si avvia il sistema e presenta un'icona nella barra di notifica. Le informazioni sui monitor collegati al sistema sono sempre disponibili quando si passa sopra l'icona nella barra di notifica.

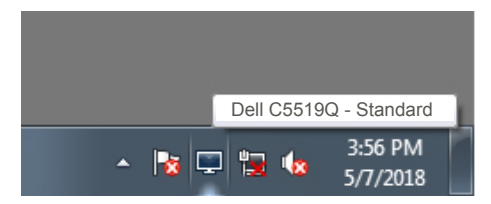

**NOTA: Dell Display Manager usa il canale DDC/CI per comunicare con il monitor. Assicurarsi che DDC/CI sia abilitato nel menu come segue.** 

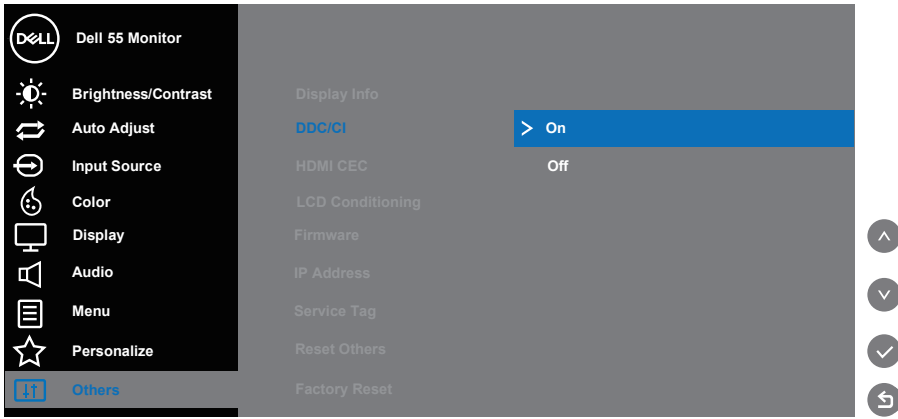

### <span id="page-4-0"></span>**Uso della finestra di dialogo Impostazioni rapide**

Facendo clic sull'icona di Dell Display Manager nella barra delle applicazioni si apre la finestra di dialogo **Quick Settings (Impostazioni rapide)**. Quando al sistema è collegato più di un modello Dell supportato, può essere selezionato un monitor specifico di destinazione usando il menu fornito. La finestra di dialogo **Quick Settings (Impostazioni rapide)** consente ermette la comoda regolazione dei livelli di luminosità e contrasto del monitor. È possibile selezionare **Manual Mode (Modalità manuale)** o **Auto Mode (Modalità Automatica)** per cambiare la risoluzione dello schermo.

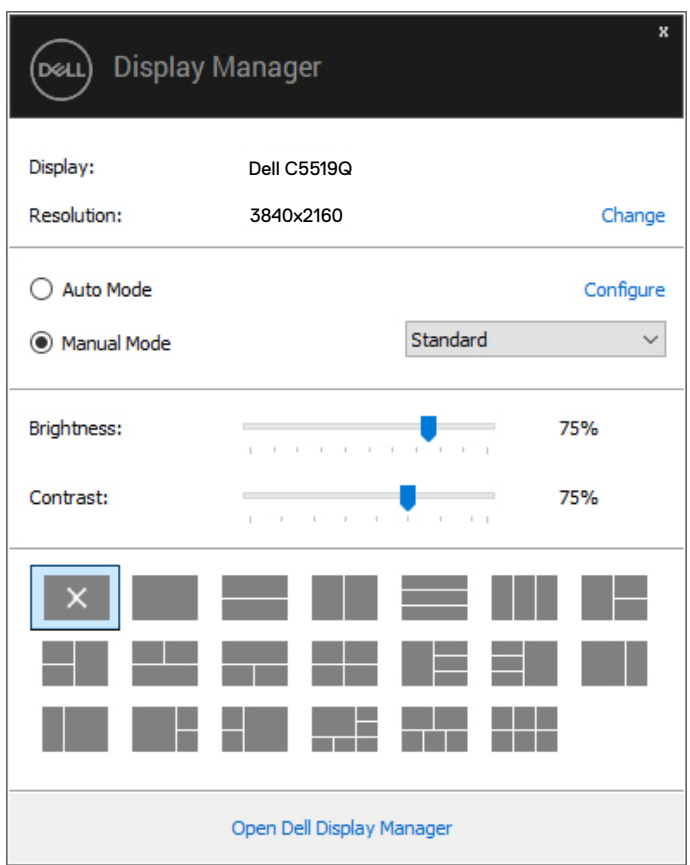

DØL

La finestra di dialogo **Quick Settings (Impostazioni rapide)** fornisce anche l'accesso all'interfaccia avanzata di Dell Display Manager, che è usata per regolare le funzioni di Basic (Standard), configurare Auto Mode (Modalità Automatica) ed accedere ad altre funzioni.

**D**ELL

#### <span id="page-6-0"></span>**Impostazione delle funzioni standard di visualizzazione**

È possibile selezionare **Manual Mode (Modalità manuale)** per selezionare manualmente una modalità preimpostata oppure **Auto Mode (Modalità Automatica)** per applicare una modalità preimpostatata in base all'applicazione attiva. Un messaggio su schermo visualizza la modalità preimpostata attuale ogni volta che la modalità cambia. Anche i valori di **Brightness (Luminosità)** e **Contrast (Contrasto)** selezionati del monitor possono essere regolati direttamente dalla scheda **Basic (Standard)**.

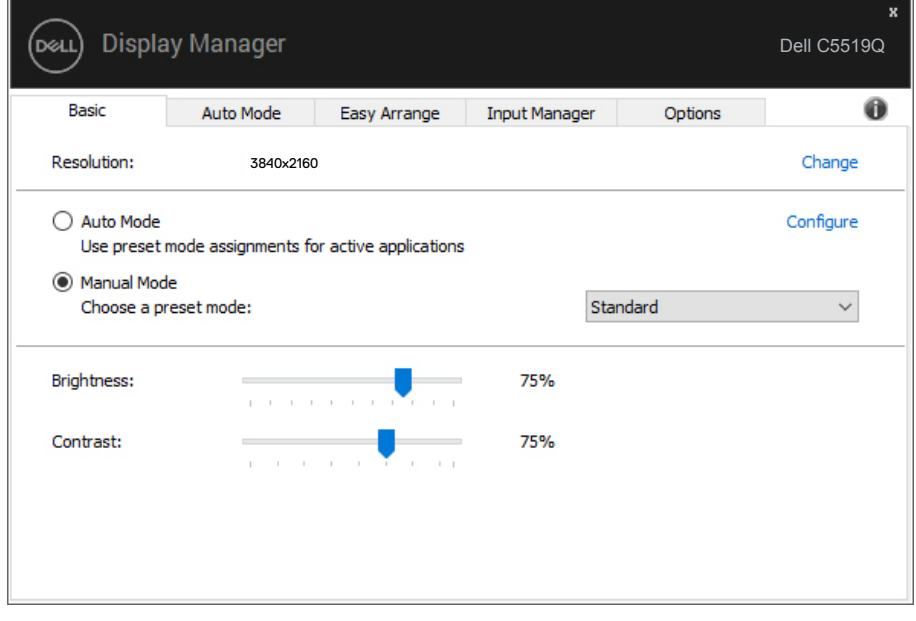

**NOTA: Quando sono collegati più monitor Dell, selezionare "Enable display matrix control" (Abilita controllo matrice schermo) per applicare i controlli predefiniti di luminosità, contrasto e colore a tutti i monitor.**

**DEA** 

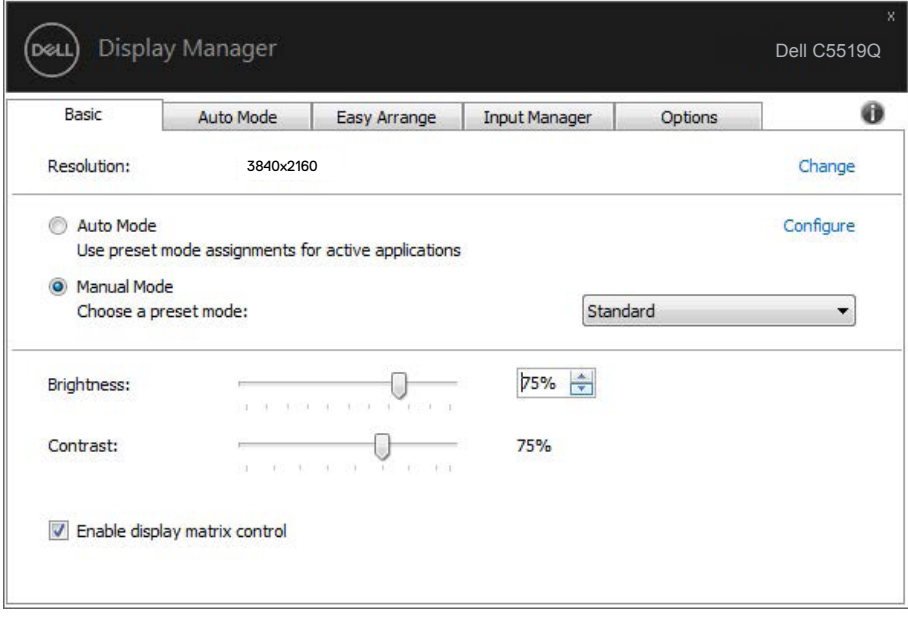

(dell

#### <span id="page-8-0"></span>**Assegnazione delle modalità preimpostate alle applicazioni**

La scheda **Auto Mode (Modalità Automatica)** consente di associare una modalità specifica preimpostata con un'applicazione specifica, e applicarla automaticamente. Quando si attiva **Auto Mode (Modalità Automatica)**, Dell Display Manager passa automaticamente alla **Preset Mode (Modalità preimpostata)** corrispondente quando si attiva l'applicazione associata. La **Preset Mode (Modalità preimpostata)** assegnata ad una particolare applicazione può essere la stessa su ciascun monitor collegato oppure può variare da un monitor all'altro.

Dell Display Manager è pre-configurato per molte applicazioni comuni. Per aggiungere una nuova applicazione all'elenco assegnazioni, trascinare l'applicazione dal desktop, dal menu Start di Windows o altro sull'elenco attuale.

#### **NOTA: Le assegnazioni Preset Mode (Modalità Preimpostata) destinate a file batch, script, caricatori e file non eseguibili, come gli archivi zip o i file compressi, non sono supportate.**

È inoltre possibile configurare la modalità predefinita Game (Gioco) da utilizzare quando viene eseguita un'applicazione Direct3D in modalità a pieno schermo. Per evitare che un'applicazione utilizzi la modalità, assegnare ad essa una modalità preimpostata diversa.

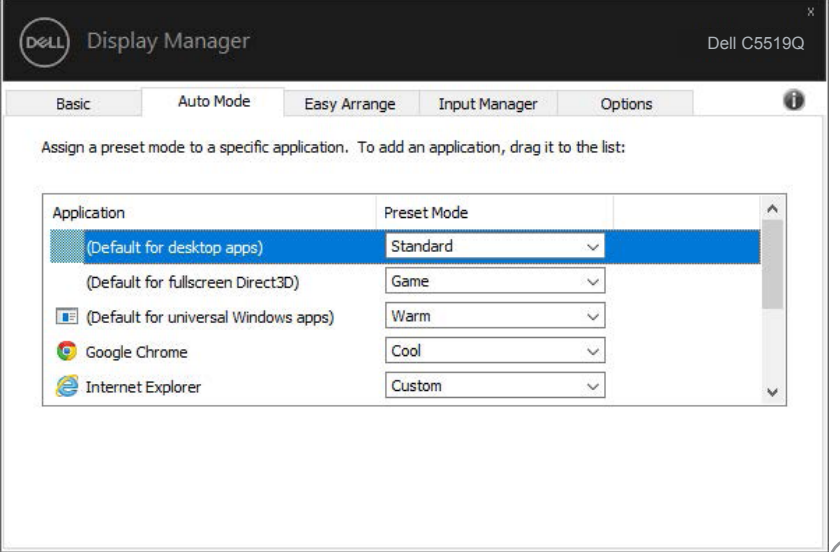

**D**eal

#### <span id="page-9-0"></span>**Organizzare le finestre con Facile organizzazione**

Sui monitor Dell supportati, la scheda **Easy Arrange (Facile organizzazione)** consente di organizzare facilmente le finestre aperte in uno dei layout predefiniti trascinandoli nelle zone. Premere ">" o utilizzare il tasto Pagina su/Pagina giù per trovare altri layout. Per creare un layout personalizzato, disporre le finestre aperte, quindi fare clic su **Save (Salva)**.

Per avviare **Easy Arrange (Facile organizzazione)**, scegliere un monitor target e selezionare uno dei lauout predefiniti. Le zone di tale layout vengono visualizzate momentaneamente sul monitor. Successivamente, trascinare una finestra aperta attraverso il monitor. Mentre la finestra è trascinata, viene visualizzato il layout finestra corrente ed una zona attiva viene evidenziata come la finestra ci passa sopra. In qualsiasi momento, trascinare la finestra nella zona attiva per posizionarla.

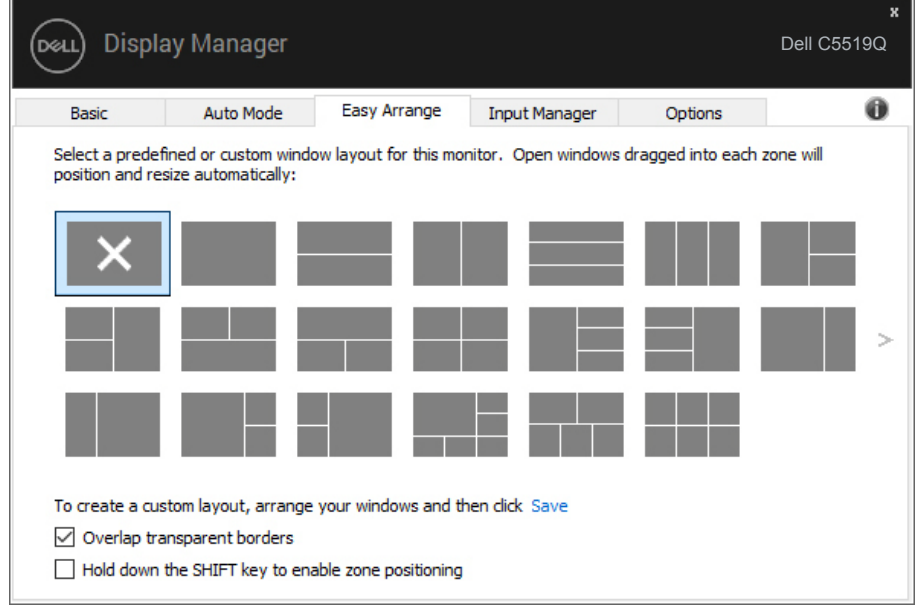

Per creare un layout di finestra personalizzato, ridimensionare e posizionare le finestre (max. 10) sul desktop, quindi fare clic sul link Save (Salva) in **Easy Arrange (Facile organizzazione)**. Le dimensioni e la posizione delle finestre viene salvato come layout personalizzato, di cui viene creata la relativa icona.

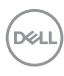

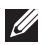

**NOTA: Questa opzione non salva né ricorda le applicazioni aperte. Sono salvate solo le dimensioni e la posizione delle finestre.**

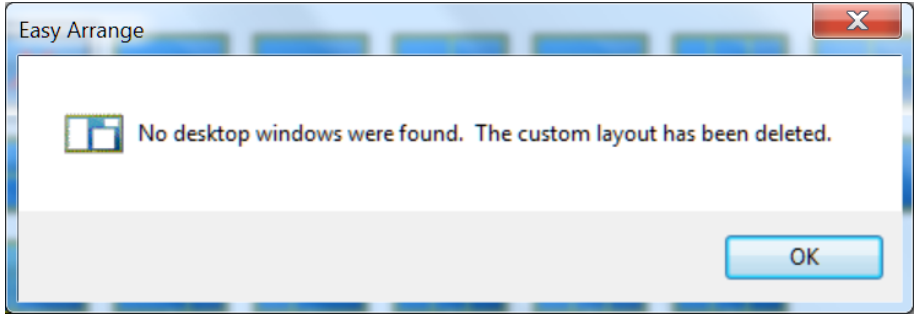

Per usare il layout personalizzato, selezionare l'icona del layout personalizzato. Per eliminare il layout personalizzato correntemente salvato, chiudere tutte le finestre sul desktop, quindi fare clic sul link Save (Salva) di **Easy Arrange (Facile organizzazione)**.

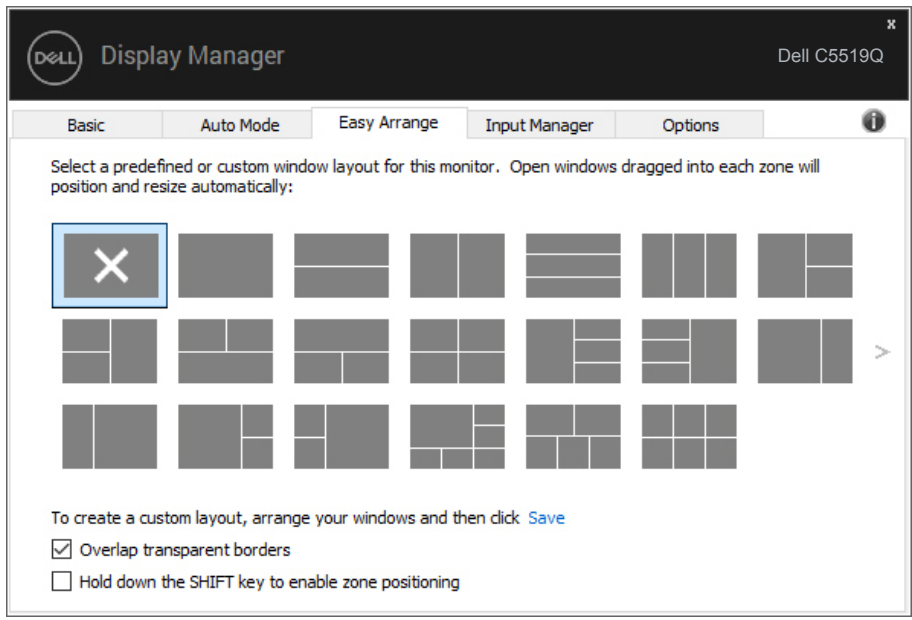

DELI

#### <span id="page-11-0"></span>**Gestione di vari ingressi video**

La scheda **Input Manager (Gestione ingressi)** fornisce dei comodi metodi per gestire vari ingressi video collegati al monitor Dell. Semplifica la commutazione tra gli ingressi mentre si lavora con vari computer.

Sono elencate tutte le porte di ingresso disponibili sul monitor. È possibile fornire un nome ad ogni ingresso. Salvare le modifiche dopo l'editing.

È possibile definire un tasto di scelta rapida per passare rapidamente all'ingresso preferito e un altro tasto di scelta rapida per passare rapidamente tra due ingressi, se vengono utilizzati spesso.

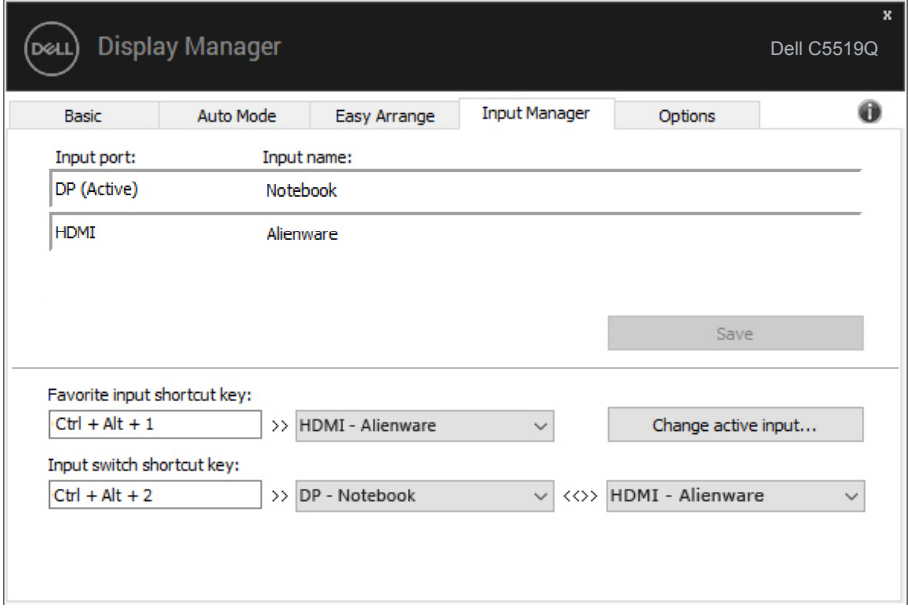

**NOTA: DDM comunica con il monitor anche quando il monitor visualizza video di un altro computer. È possibile installare DDM sul PC utilizzato di frequente e controllare da esso la commutazione degli ingressi. È inoltre possibile installare DDM su altri PC collegati al monitor.**

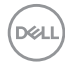

### <span id="page-12-0"></span>**Ripristino delle posizioni di applicazione**

DDM consente di ripristinare le finestre dell'applicazione nelle relative posizioni quando si ricollega il computer ai monitor. È possibile accedere rapidamente a questa funzione facendo clic con il tasto destro sull'icona DDM nella barra delle applicazioni.

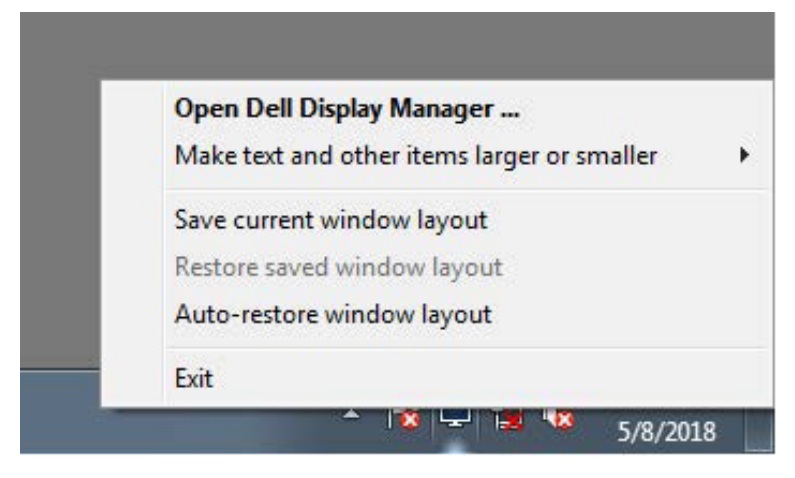

Se si seleziona "**Auto-restore window layout (Ripristino automatico del layout della finestra)**", le posizioni delle finestre dell'applicazione vengono tracciate e memorizzate da DDM. DDM posiziona automaticamente le finestre dell'applicazione nelle posizioni originali quando si ricollega il PC ai monitor.

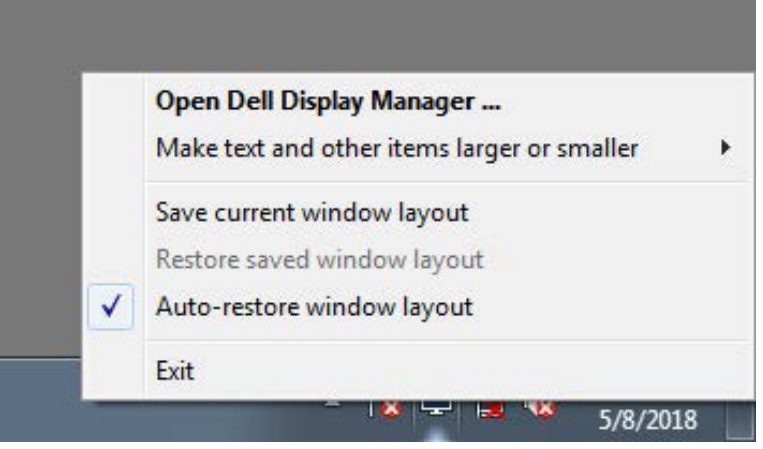

DØ

Per tornare a un layout preferito dopo aver spostato le finestre dell'applicazione, è possibile utilizzare prima "**Save current window layout (Salva layout finestra attuale)**", quindi "**Restore saved window layout (Ripristina layout finestra salvata)**".

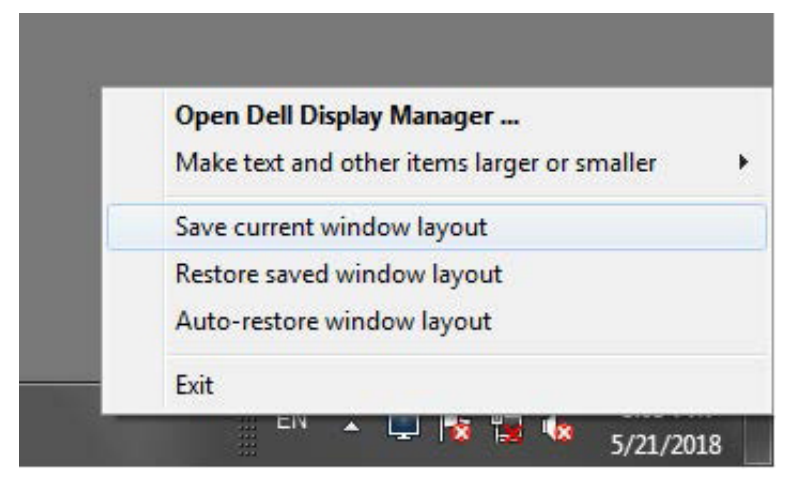

È possibile utilizzare monitor con modelli o risoluzioni diversi nella propria routine quotidiana e applicare layout della finestra diversi. DDM è in grado di conoscere il monitor ricollegato e ripristinare le posizioni dell'applicazione di conseguenza. Nel caso in cui sia necessario sostituire un monitor in una configurazione di matrice del monitor, è possibile salvare il layout della finestra prima della sostituzione e ripristinare il layout dopo l'installazione di un nuovo monitor.

#### **NOTA: Mantenere le applicazioni in esecuzione per utilizzare questa funzione. DDM non avvia applicazioni.**

#### <span id="page-14-0"></span>**Applicazione delle funzioni di risparmio energetico**

Su modelli Dell supportati, è disponibile una scheda **Options (Opzioni)** per fornire opzioni di risparmio energetico PowerNap. È possibile scegliere di impostare la luminosità del monitor al livello minimo o di portare il monitor in sospensione quando è attivato lo screensaver.

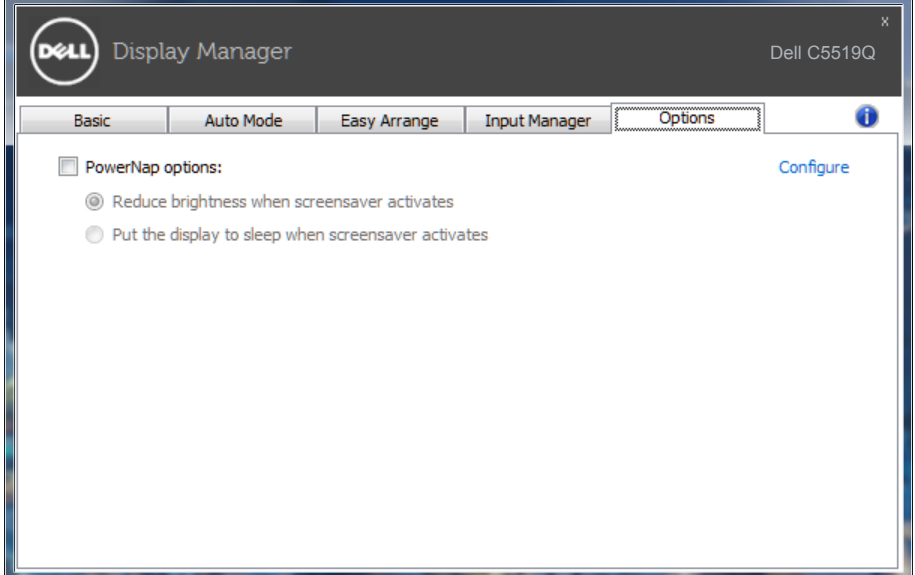

DELI

### <span id="page-15-0"></span>**Risoluzione dei problemi**

Se DDM non funziona con il monitor, DDM mostrerà nella barra delle notifiche l'icona in basso.

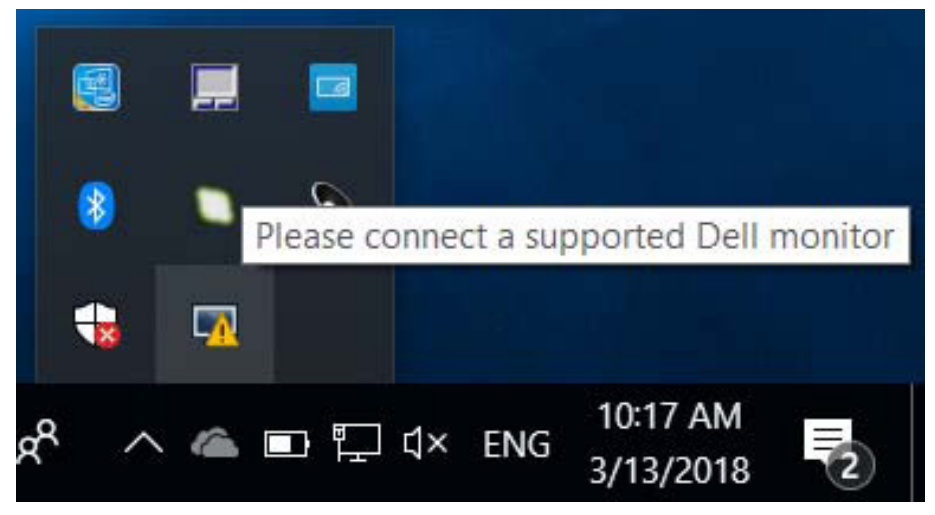

Fare clic sull'icona, **DDM** visualizzerà un messaggio d'errore più dettagliato.

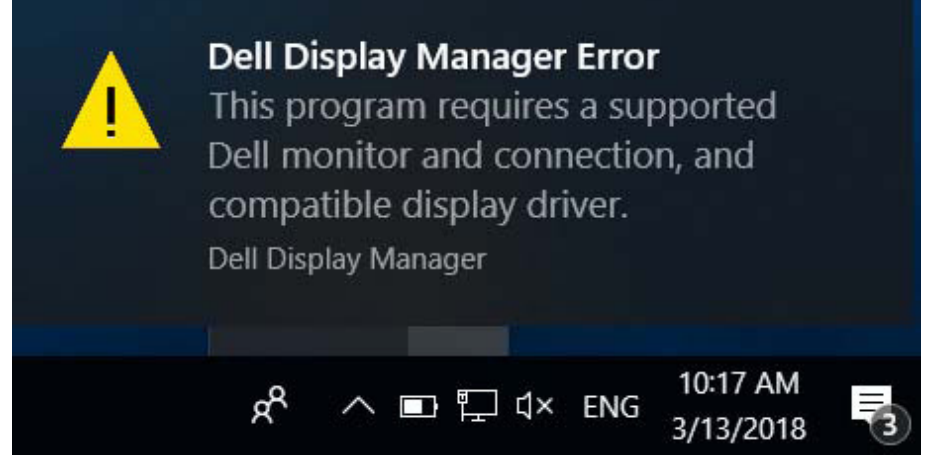

DDM funziona solo con i monitor di marca Dell. Se si utilizzano monitor di altri produttori, DDM non li supporterà.

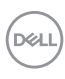

Se DDM non è in grado di rilevare e/o comunicare con un monitor supportato da Dell, eseguire le seguenti azioni per risolvere il problema:

- **1.** Accertarsi che il cavo video sia collegato correttamente al monitor e che il PC, in particolare i connettori, siano inseriti saldamente nella posizione corretta.
- **2.** Controllare l'OSD del monitor per accertarsi che sia stato attivato DDC/CI.
- **3.** Accertarsi di disporre del driver corretto e più recente del produttore della scheda grafica (Intel, AMD, NVidia, ecc). Il driver di visualizzazione spesso è la causa dei problemi di DDM.
- **4.** Eliminare eventuali docking station, prolunghe o convertitori tra il monitor e la porta grafica. Alcune prolunghe, hub o convertitori di scarsa qualità potrebbero non supportare DDC/CI correttamente e non far funzionare DDM. Aggiornare il driver del dispositivo se è disponibile l'ultima versione.
- **5.** Riavviare il sistema.

DDM potrebbe non funzionare con i monitor indicati in basso:

- ∞ I modelli di monitor Dell precedenti all'anno 2013 e della serie D. Ulteriori informazioni sono disponibili sui siti Dell Product Support.
- ∞ Monitor per giochi con tecnologia G-Sync Nvidia.
- ∞ I monitor virtuali e wireless non supportano DDC/CI.
- ∞ Alcuni modelli precedenti ai monitor DP 1.2 potrebbero richiedere la disattivazione di MST/DP 1.2 usando l'OSD del monitor

Se il PC è collegato a Internet, sarà visualizzato un messaggio per informare quando sarà disponibile una nuova versione di DDM. Si consiglia di scaricare e installare l'applicazione DDM più aggiornata.

Le nuove versioni possono essere verificate anche facendo clic sull'icona DDM tenendo premuto il pulsante Shift.

**DØJ** 

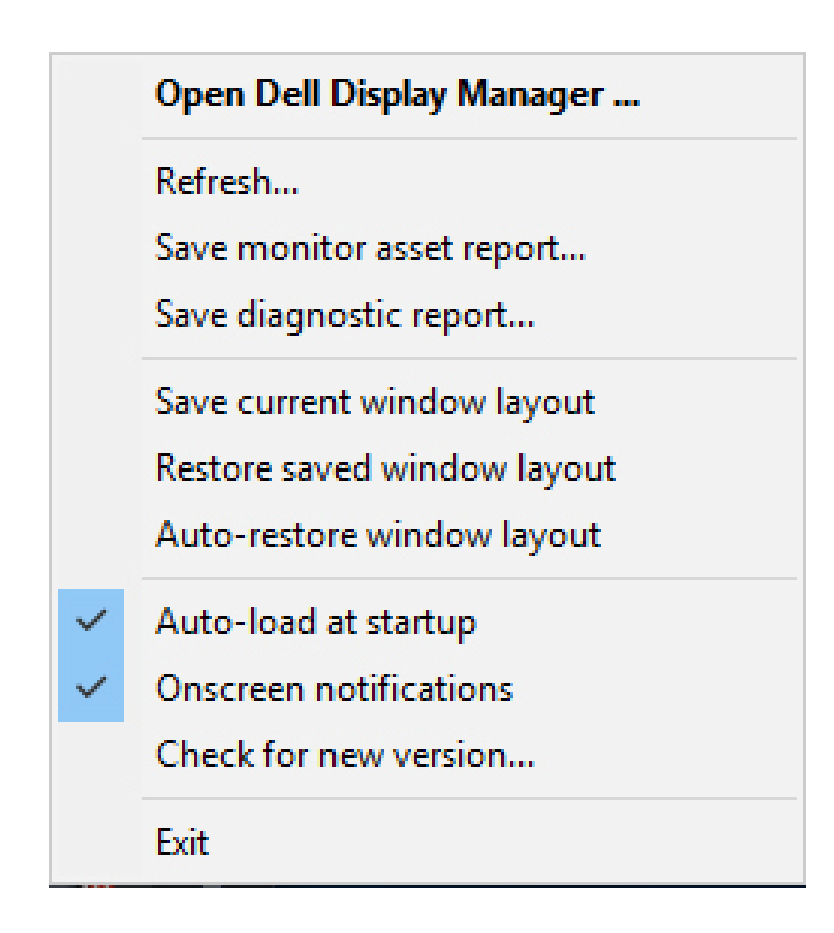